# **MODULE 2**

## **USING THE COMPUTER AND MANAGING FILES**

## **Teacher Notes**

### **Time Allocation**

Total length of classes – 40 study hours.

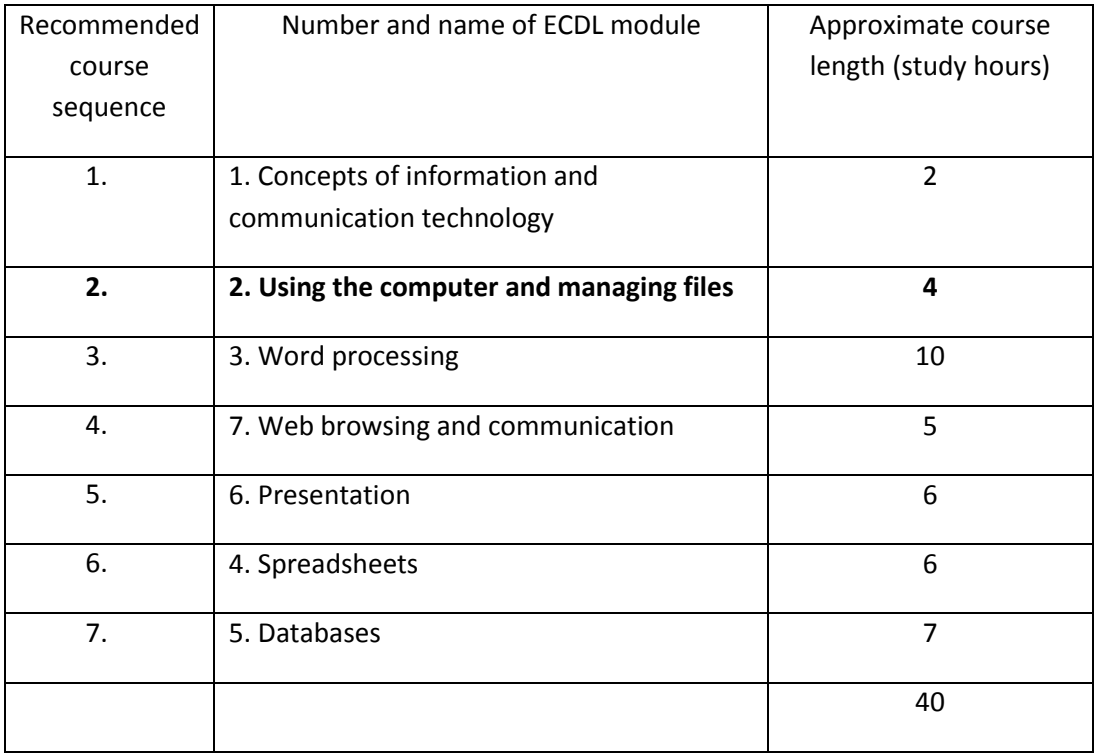

This work is licensed under a Creative Commons Attribution-ShareAlike 3.0 Unported License.

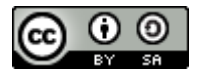

http://creativecommons.org/license s/by-sa/3.0

This document has been produced with the financial assistance of the European Union. The views expressed herein are those of the author and can in no way be taken to reflect the official opinion of the European Union. The material prepared for ECDL certification in accordance with Sylabus 5 requirements.

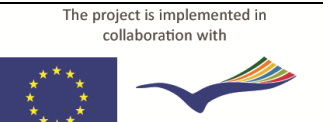

**Education and Culture DG Lifelong Learning Programme** Project Nº 2010-1-LV1-LEO05-00868

### **Classroom Equipment**

The study material examines activities in the **Gnome** environment of **Linux Ubuntu 10.10**.

The recommended minimum system requirements:

- **x86** processor with a clock rate of **1 Ghz**;
- **1 GB** of random-access memory
- Hard drive capacity (free space for parallel installation of operating systems) **8 GB**;
- Video card and monitor with a resolution of **1024 × 768**
- USB port
- CD/DVD drive
- Internet connection
- Operating system **Linux Ubuntu 10.10** or newer with the **Gnome** graphical environment (version 2.32 or newer)
- OpenOffice.org (version 3.2 or newer) application suite, including the  $\bullet$ application **Writer.**

#### **Note:**

The latest versions of Ubuntu may include the identical software **LibreOffice** in place of the **OpenOffice.org** application suite.

The latest versions of Linux Ubuntu use the graphical environment **Unity** by default. It is recommended to use the **Gnome** environment for better correspondence with the tasks of the study material.

### **Virtual Environment**

If the classroom computers are equipped with a Windows operating system, it is possible to use a virtual work environment.

### **To create a virtual environment:**

- 1. Download the free **VirtualBox** software from **www.virtualbox.org**;
- 2. Install **VirtualBox** in the **Windows** environment;
- 3. Create a new virtual machine;
- 4. In the environment of the virtual machine, install **Linux Ubuntu**;
- 5. Install **VirtualBox** on the classroom computers;
- 6. Copy the previously created virtual machine disk onto the classroom computers;
- 7. On the computers, create a new virtual machine in **VirtualBox**, choosing to use the copied virtual disk.

#### **Note:**

Advanced technical knowledge may be needed for creation of the virtual environment and installation of the operating system.

The user manual of **VirtualBox** can be found in the **Documentation** section of its website: **[http://www.virtualbox.org/wiki/End-user\\_documentation](http://www.virtualbox.org/wiki/End-user_documentation)**.

### **Language Selection**

In **Linux Ubuntu**, it is possible to choose the language of the graphical environment (interface) for both the operating system and the **OpenOffice.org** suite.

### **To change the interface language:**

- 1. Perform the top panel menu command **System−>Administration−>Language Support**;
- 2. In the **Language** tab of the **Language & Text** dialogue box, drag the desired language to the top in the list "**Language for menus and windows**":

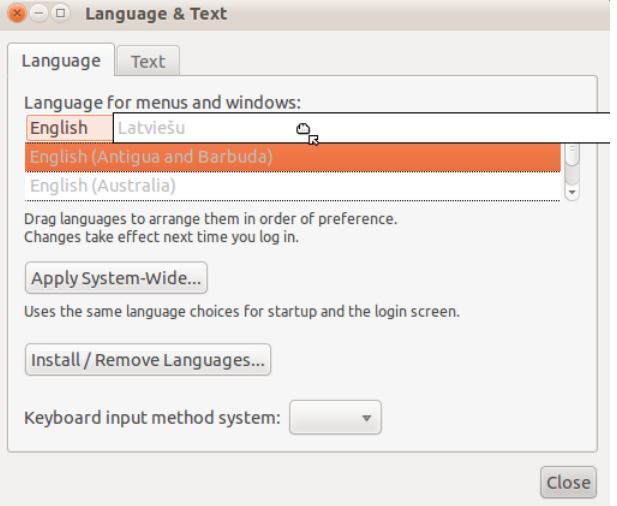

### 3. Click **Apply System-Wide**;

- 4. Enter the administrator password;
- 5. In the **Text** tab, choose the number, currency, date format;
- 6. Close the dialogue box by clicking **Close**;
- 7. Restart the computer (or log out and log in again).

### **If the list does not contain the desired language:**

- 1. Click **Install/ Remove Languages**:
- 2. In the following dialogue box **Installed Languages**, tick the checkbox next to the desired language:

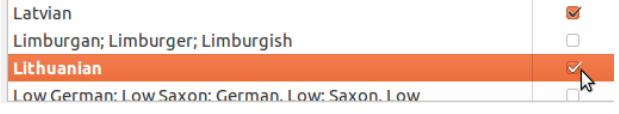

- 3. Click **Apply Changes**;
- 4. Enter the administrator password.

### **Before Starting the Course**

- It is recommended to create a new user account with a password for the study  $\bullet$ course (**System−>Administration−>Users and Groups**);
- Copy the folder **2\_computer\_files** with task templates to the **Documents** folder of the user account;
- Get thoroughly acquainted with the study material and tasks;
- It is recommended to complete all the practical tasks included in the material;
- Complete the final task **2.12\_test** on a classroom computer.

### **Practical Task Files**

The files of ECDL module 2 **Using the Computer and Managing Files** are located in the folder **2\_computer\_files**. Task templates and files for completion of the tasks are in subfolders whose names begin with the number of the respective task. Each task folder contains a subfolder called **final**, which contains an example of a file obtained as a result of completing the task.

### **Course Outcome**

- Use the main features of the operating system including adjusting the main computer settings and using built-in help features;
- Operate effectively around the computer desktop and work effectively in a graphical user environment;
- Know about the main concepts of file management and be able to efficiently organize files and folders so that they are easy to identify and find;
- Use utility software to compress and extract large files and use anti-virus software to protect against computer viruses;
- Demonstrate the ability to use simple text editing and print tools available within the operating system.

### **Independent Work**

The final task **2.12\_test** is intended as an independent test of knowledge and assessment of readiness for the exam.

### **Frequently Used Commands**

### **Setting up the work environment**

- $\bullet$ Changing the appearance of the desktop, fonts and windows: **System−> Preferences−>Appearance**.
- Changing the resolution: **System−>Preferences−>Monitors**.
- Screensaver: **System−>Preferences−>Screensaver**.
- Keyboard layouts: **System−>Preferences−>Keyboard**.
- Time and date (administrator password required): **System−>Administration−> Time and Date**.

### **Installing applications**

- 1. Perform the command **Applications−>Ubuntu Software Center**;
- 2. In the search field of the **Ubuntu Software Center** dialogue box, enter the name of the application or the task that it will have to perform;
- 3. Install the application that has been found (selected).

### **System information**

- For the computer system: **System−>Administration−>System Monitor**.
- For the graphical environment: **System−>About Gnome**.  $\bullet$

### **Printing**

- Printer management: **System−>Administration−>Printing**.
- Print job management: **System−>Administration−>Printing**; perform the menu command **Printer−>View Print Queue** for the selected printer.

### **Data management**

- Default file manager: **Nautilus**.
- User folders: in the **Places** menu.
- Home folder: **Places−>Home Folder**.

### **Searching for files and folders**

- Search: **Places−>Search For Files**.
- Wildcard characters: the question mark (**?**) substitutes for any one character; the asterisk (**\***) substitutes for any number of characters.

### **Compressing and extracting files, folders**

- Compressing in file manager **Nautilus**: **Edit−>Compress**.
- Extraction in file manager **Nautilus**: **Edit−> Extract Here**.

### **Viruses**

- The default installation of **Linux Ubuntu** does not include an antivirus.  $\bullet$
- For file manager **Nautilus**: install the extension **Antivirus scanning for Nautilus**.  $\bullet$

### **Taking screenshots**

- Press **Print Screen** on the keyboard;
- Use the **Paste** command to paste the obtained screenshot where desired.